# **Grundsätzlicher Aufbau des Programms**

Der Aufruf des Bereiches "Schnelleinstieg und Lösungsansätze für Aufgaben" erreichen Sie u.a. über den Bereich MEINE FIRMA - STARTSEITE.

Nach dem Programmstart gelangen Sie in die Hauptmaske, die standardmäßig wie folgt aufgebaut ist (Abweichungen ergeben sich auf Grund der unterschiedlichen Bereiche):

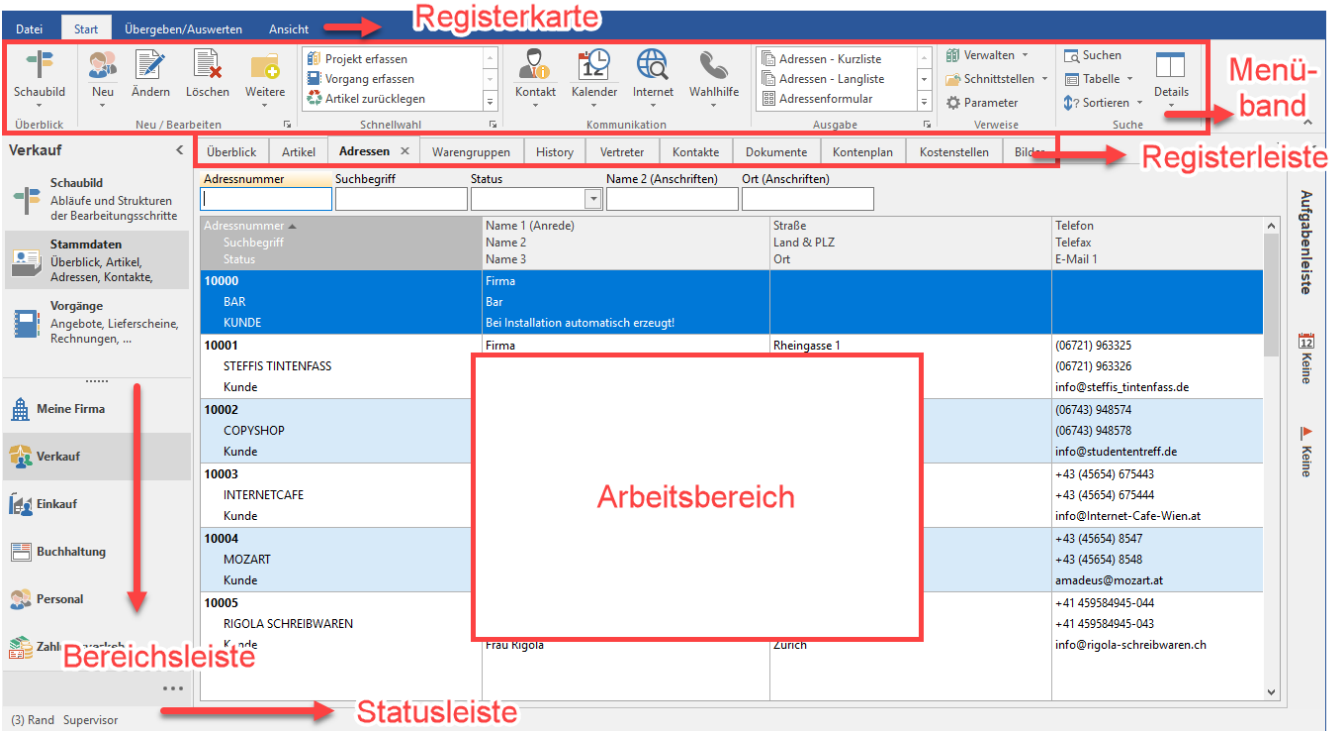

#### 1. Titelleiste

Diese befindet sich an oberster Stelle in der Software und zeigt unter anderem Informationen zum aktuellen Bereich an (z. B.: Adressen, Artikel, etc.). Hinzu kommen der Name der gewählten Mandantennummer sowie der Name der Firma. Hinter dem Softwarenamen finden Sie Informationen zur eingesetzten [microtech - Serverkonfiguration,](https://hilfe.microtech.de/display/PROG/microtech+-+Serverkonfiguration) z. B. TCP/IP bzw. HTTP/2.

Über den "Pfeil nach unten" in der Titelleiste lassen sich Schnellzugriffe gestalten.

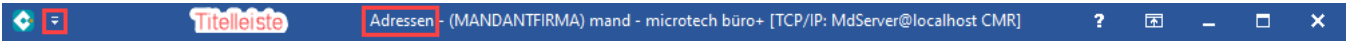

# 2. Registerkarte

In diesem Bereich finden Sie übergeordnete Einstellungen: Datei, Übergeben/Auswerten, Ansicht.

#### 3. Menüband

Menüs und Symbolleisten werden im Menüband zusammengefasst.

#### 4. Bereichsleiste

Mit der [Bereichsleiste](https://hilfe.microtech.de/go/x_hlpGl_bereichsleiste_m) können die verschiedenen Programmbereiche (Stammdaten, Vorgänge, Einkauf usw.) schnell aufgerufen werden.

Sie können die [Bereichsleiste](https://hilfe.microtech.de/go/x_hlpGl_bereichsleiste_m) anpassen.

#### 5. Registerleiste

Über die [Register](https://hilfe.microtech.de/go/x_hlpGl_register) erfolgt die Auswahl der einzelnen Datenblätter für einen Datensatz.

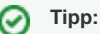

In einzelnen Bereichen können Registerleisten mittels Drag & Drop auch in einer zusätzlichen, abgelösten Tabellenansicht eingeblendet werden. Das ist besonders dann praktisch, wenn Sie mit mehreren Monitoren arbeiten und die Ansicht eines Bereiches gesondert benötigen, während Sie im Hauptfenster einen anderen Bereich öffnen möchten.

Bildhinweis zum Tipp einblenden

1. Das benötigte Register (z. B. Vorgänge) per Drag & Drop an eine freie Stelle ziehen.

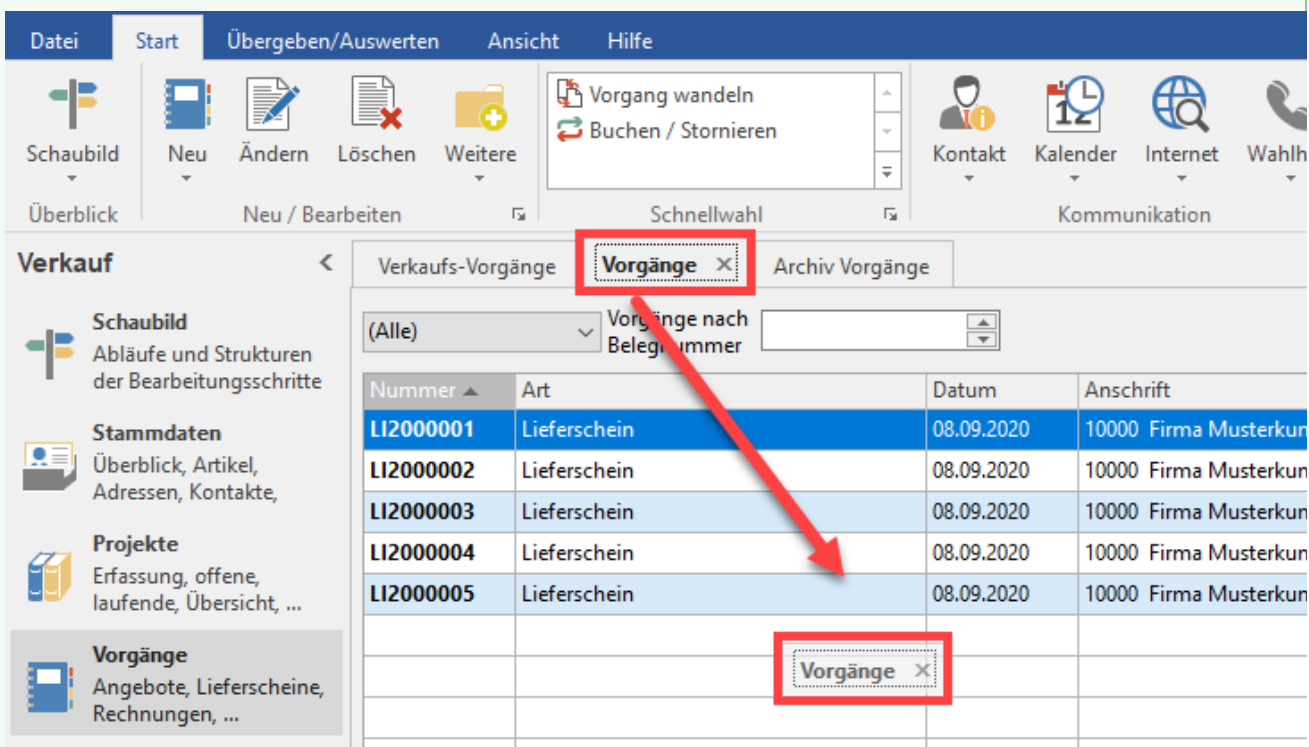

2. Die Tabellenansicht für Vorgänge steht nun in einem gesonderten Fenster bereit und kann z. B. auf einen zweiten Monitor verschoben werden. Zusätzlich können auch die weiteren Register aus diesem Bereich gewählt werden.

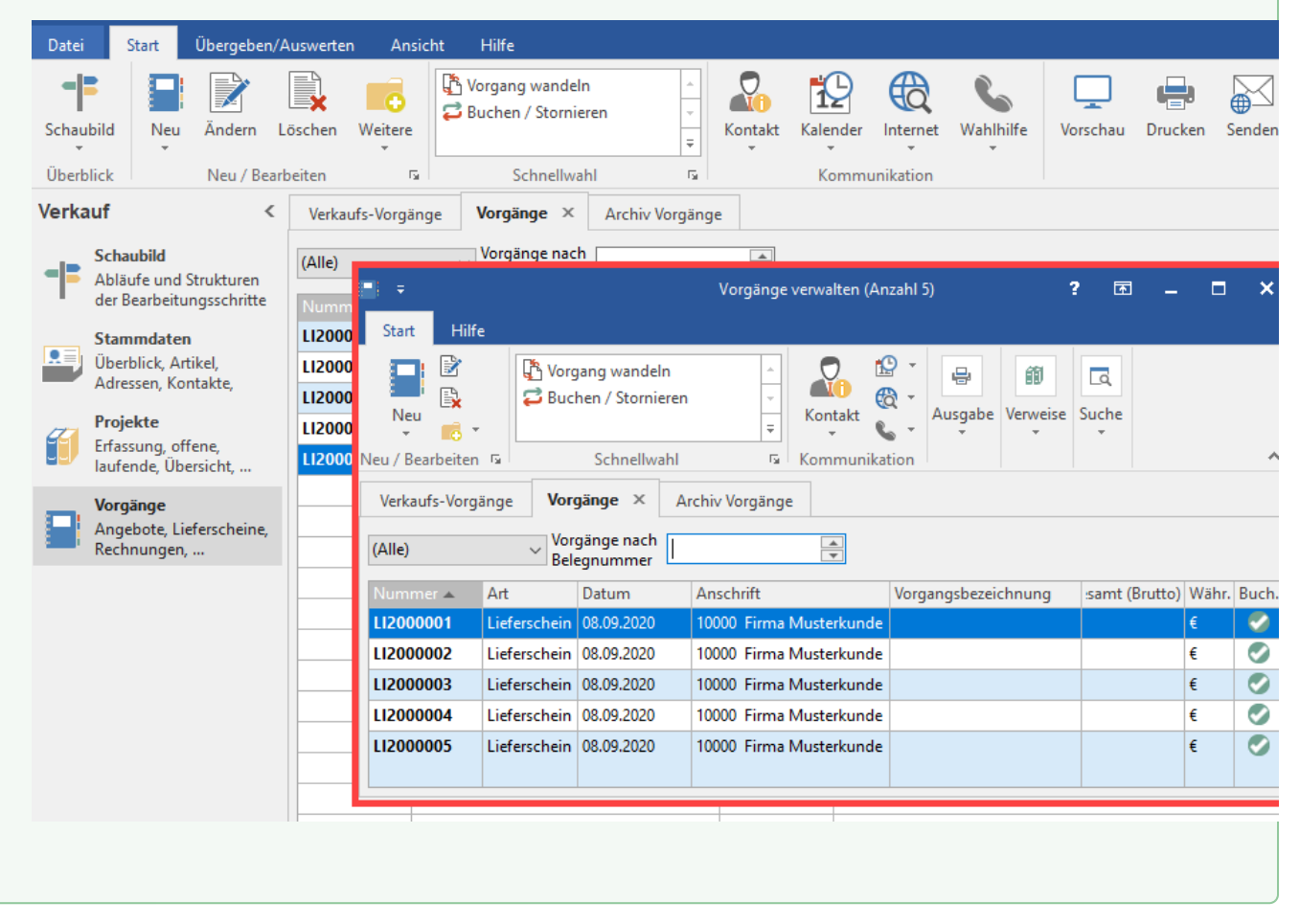

## 6. Arbeitsbereich

Übersichtsliste der vorhandenen Daten. Hier können Sie einige zusätzliche Informationen zu den aktuell ausgewählten Daten entnehmen.

#### 7. Statuszeile

Die Statuszeile im unteren Bereich des Fensters liefert Ihnen Informationen zu:

- Anzahl der Datensätze
- aktuell geöffneter Mandant
- angemeldeter Benutzer
- Berechtigung des angemeldeten Benutzers
- Datum/Uhrzeit

Welche dieser Informationen angezeigt werden, kann mittels Rechtsklick in die Statuszeile definiert werden. Im Kontextmenü ist jeder Eintrag aus- / abwählbar.

## 8. Bereichshilfe

Sie können rechts neben dem Arbeitsbereich die Online-Hilfe einblenden. In der **[Bereichshilfe](https://hilfe.microtech.de/go/x_hlpGl_bereichshilfe_m)** wird Ihnen dann jeweils das Hilfe-Thema zu dem Programmbereich angezeigt, in dem Sie sich befinden.

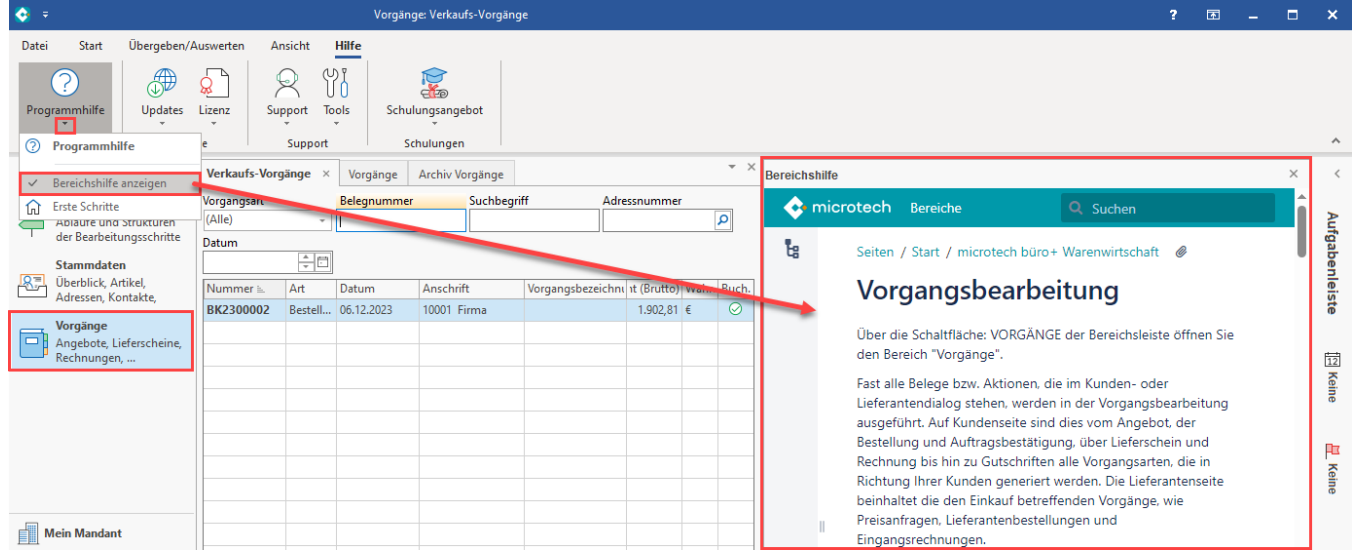

#### **Beachten Sie:**

Δ

Sie können die Ansicht anpassen / verändern (Menü - Ansicht)!

Weitere Informationen finden Sie in den folgenden Kapiteln der Hilfe:

- **[Die Grundlagen der Hauptmasken](https://hilfe.microtech.de/display/PROG/Die+Grundlagen+der+Hauptmasken)**
- **[Bereichshilfe](https://hilfe.microtech.de/display/PROG/Bereichshilfe)**